You must first log in to the system in order to apply for funding. Please refer to the New User Registration reference material for step-by-step procedures on how to become a user of the Cal-E-Grants system

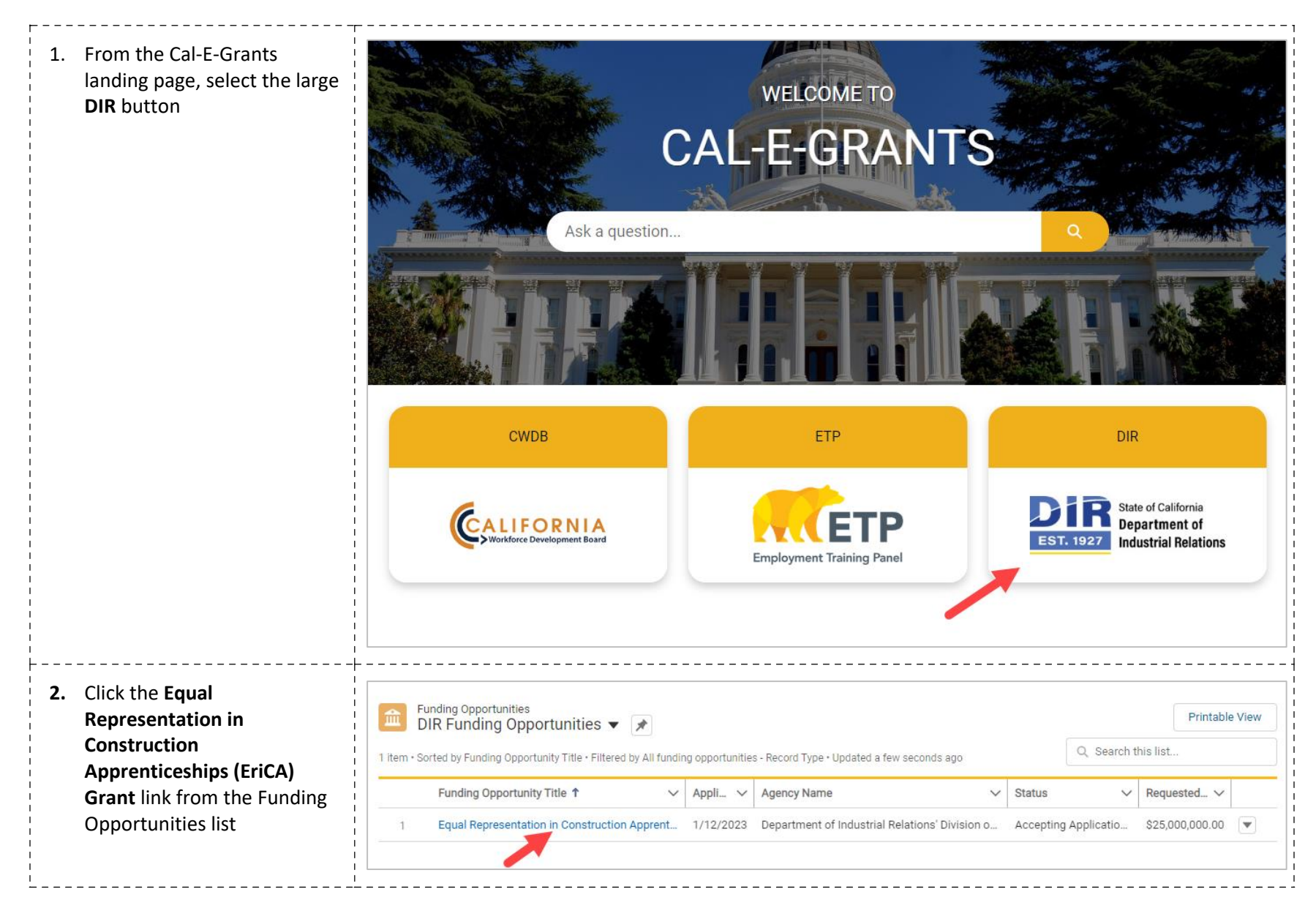

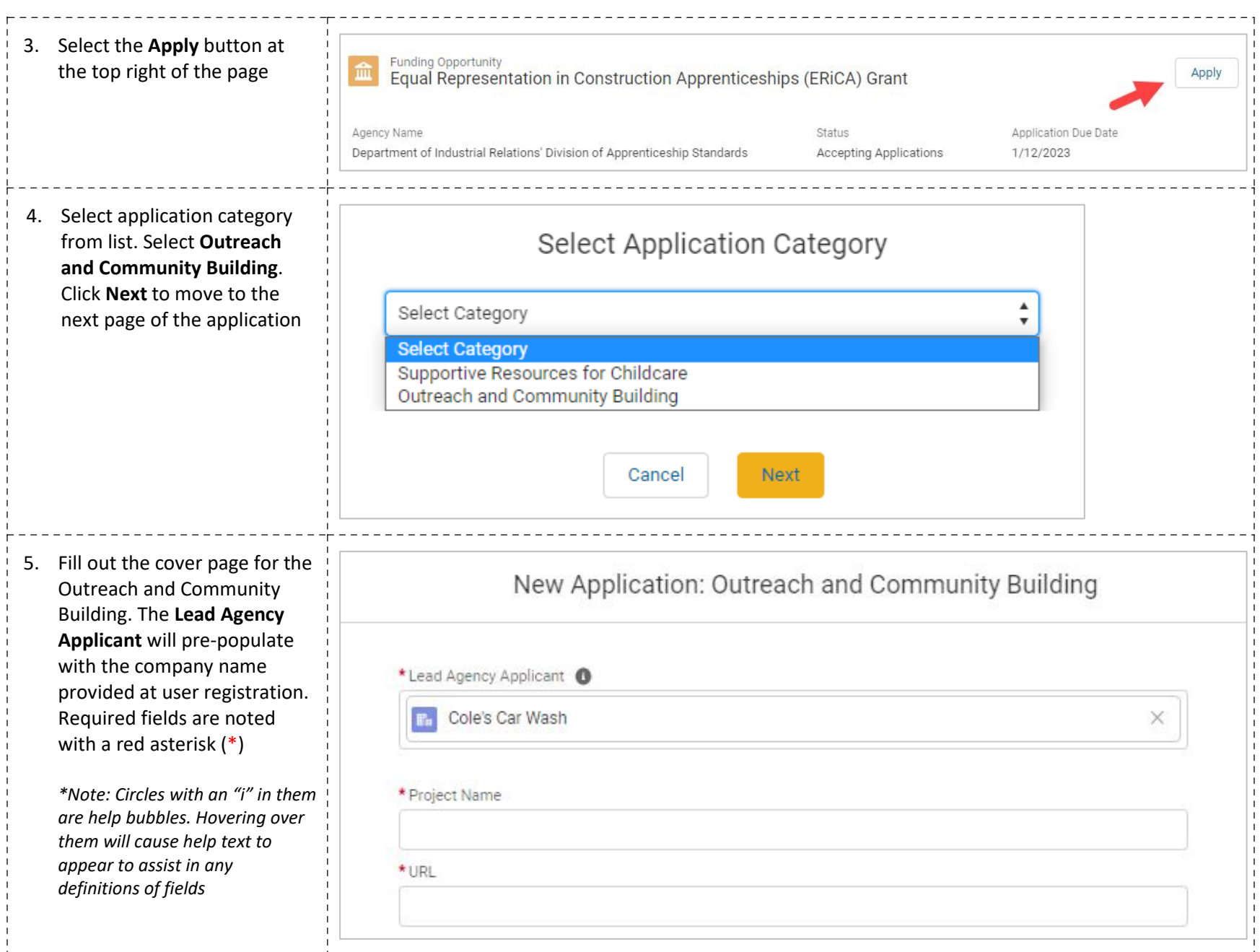

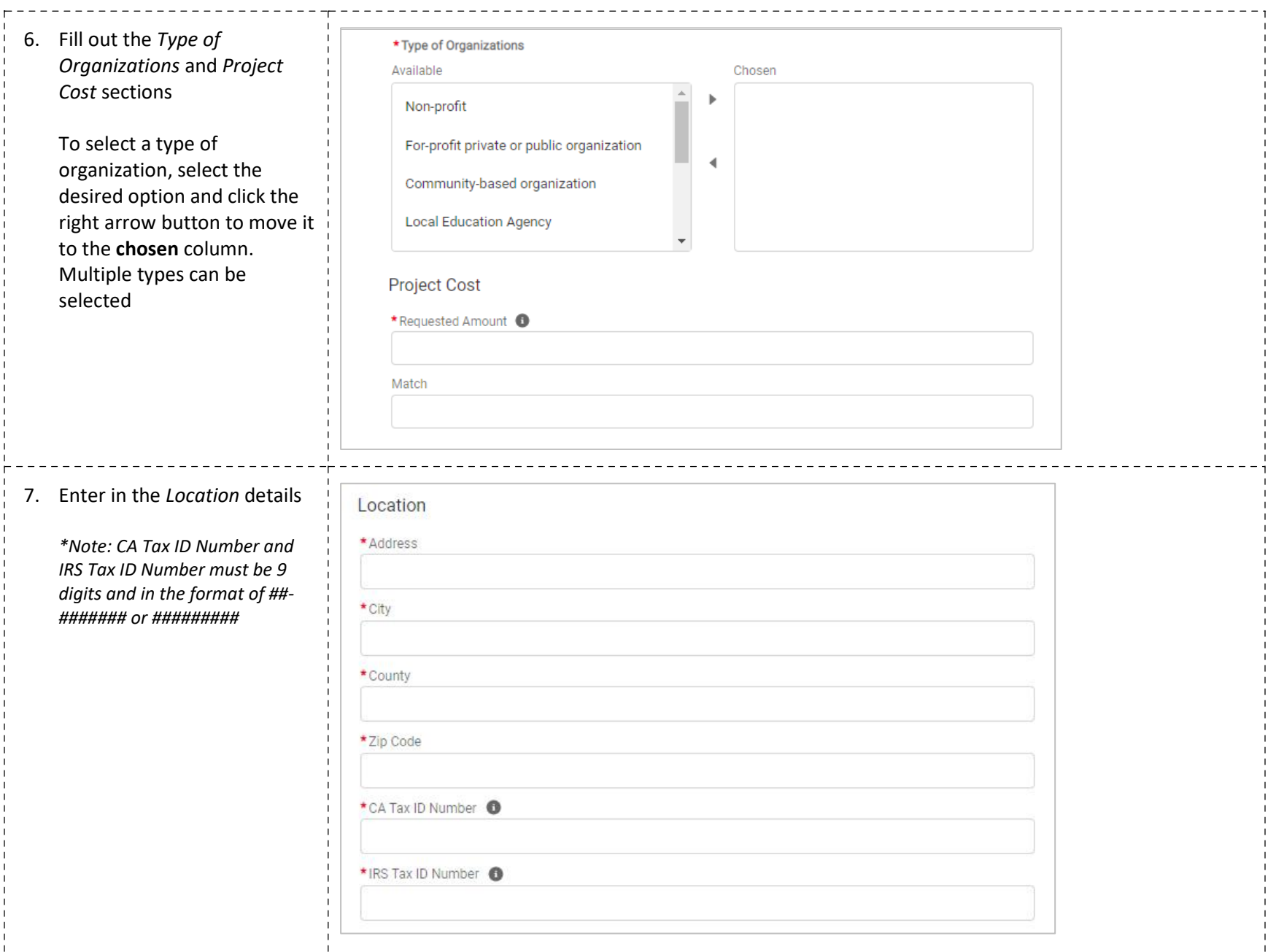

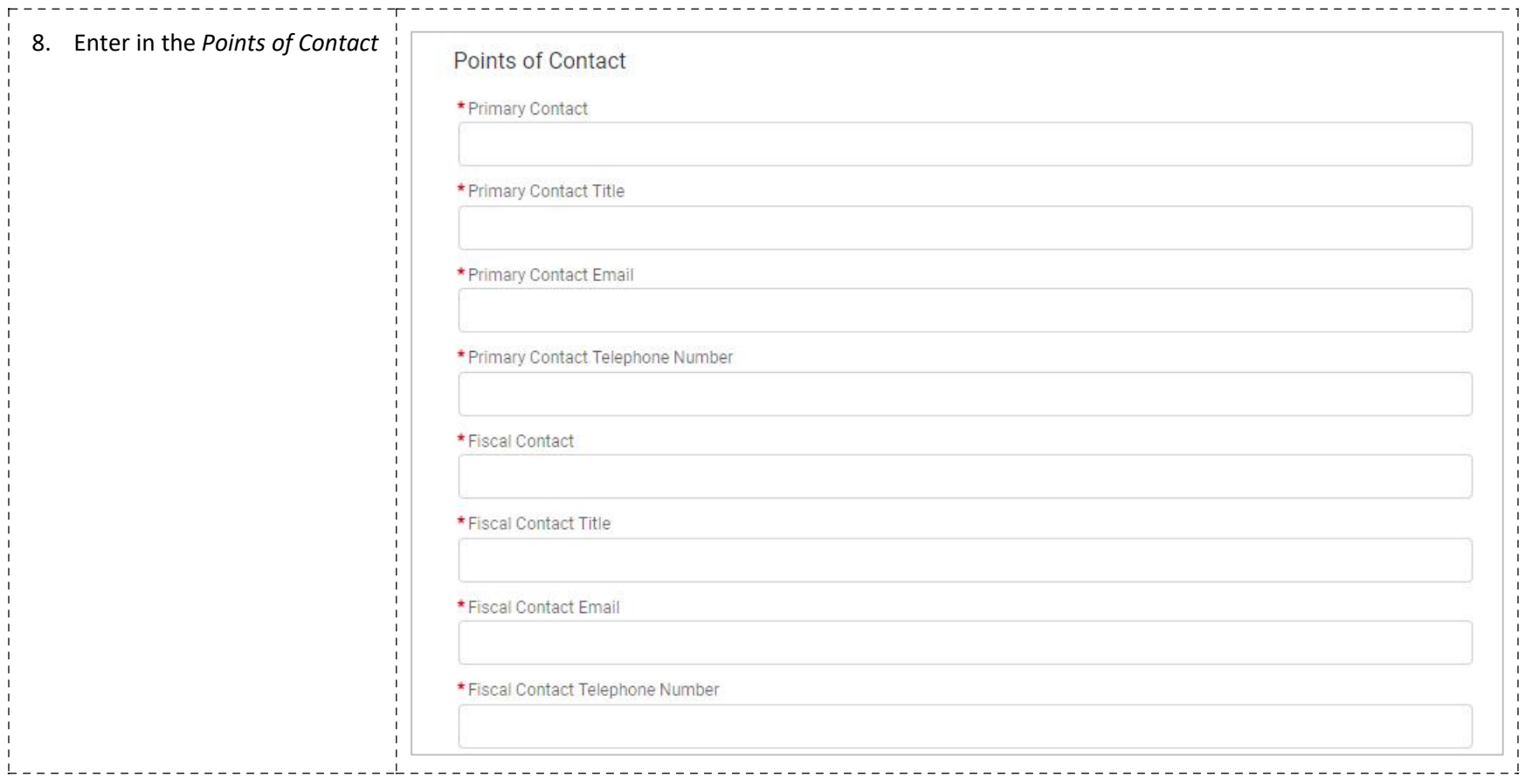

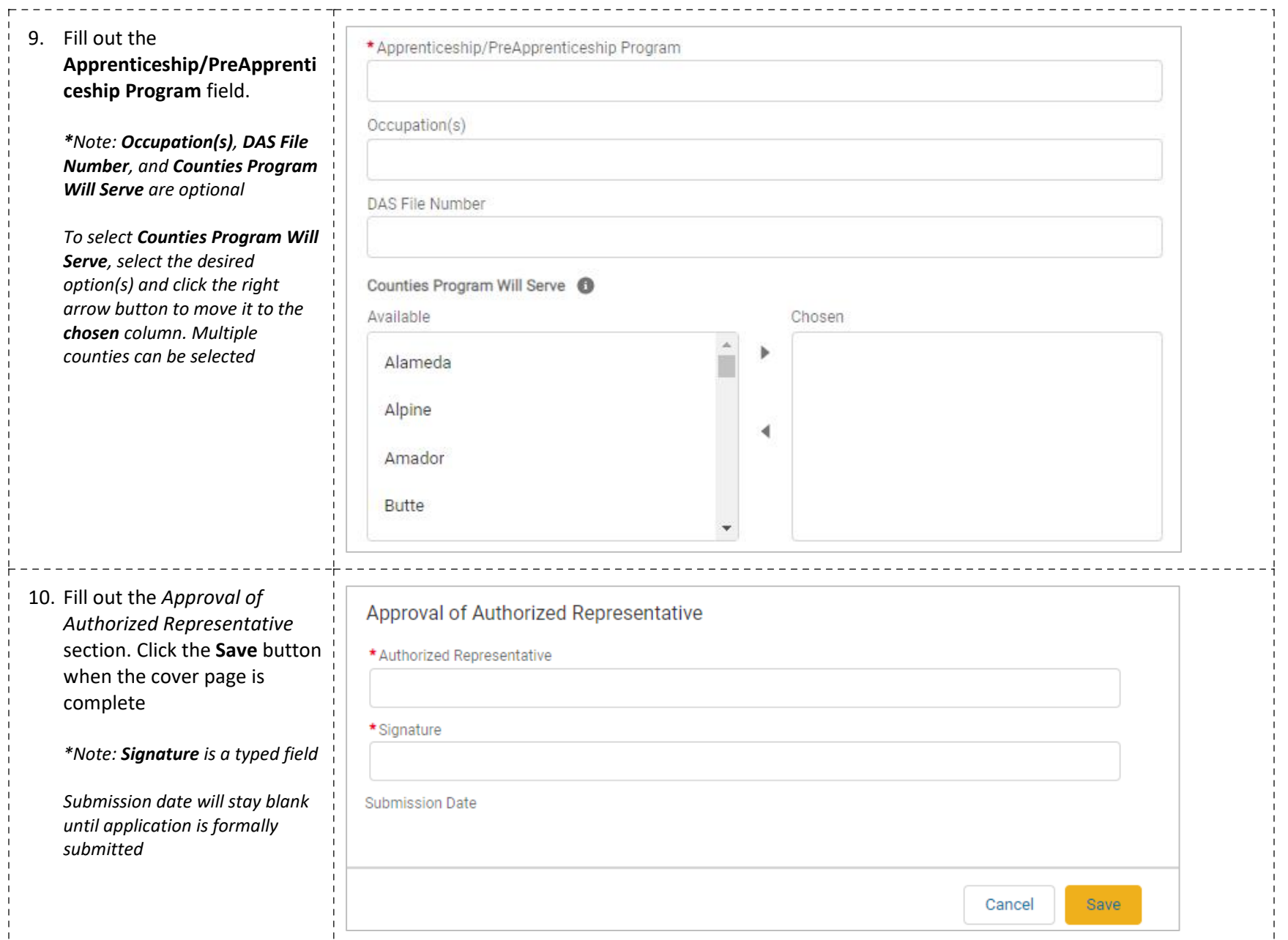

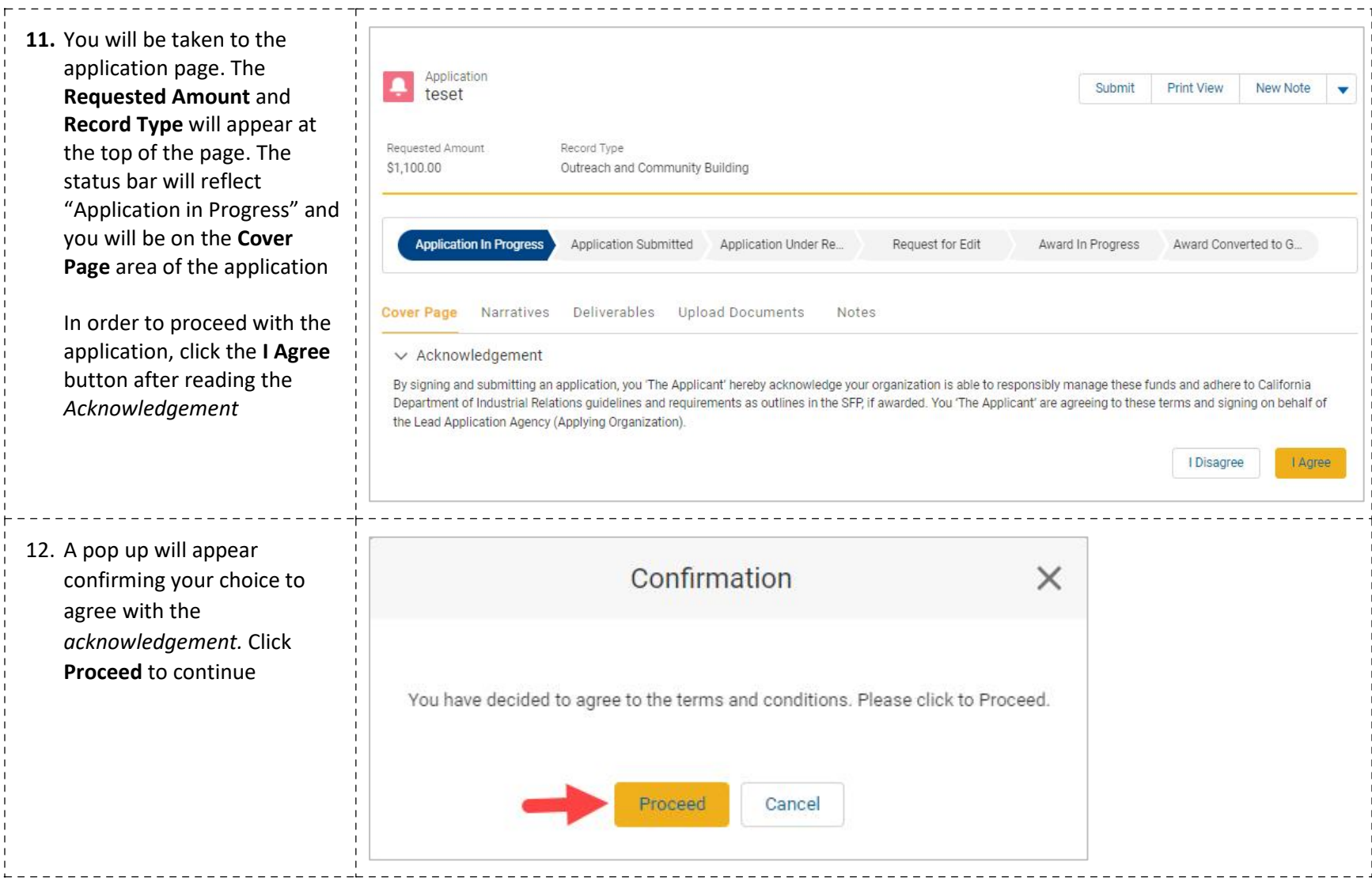

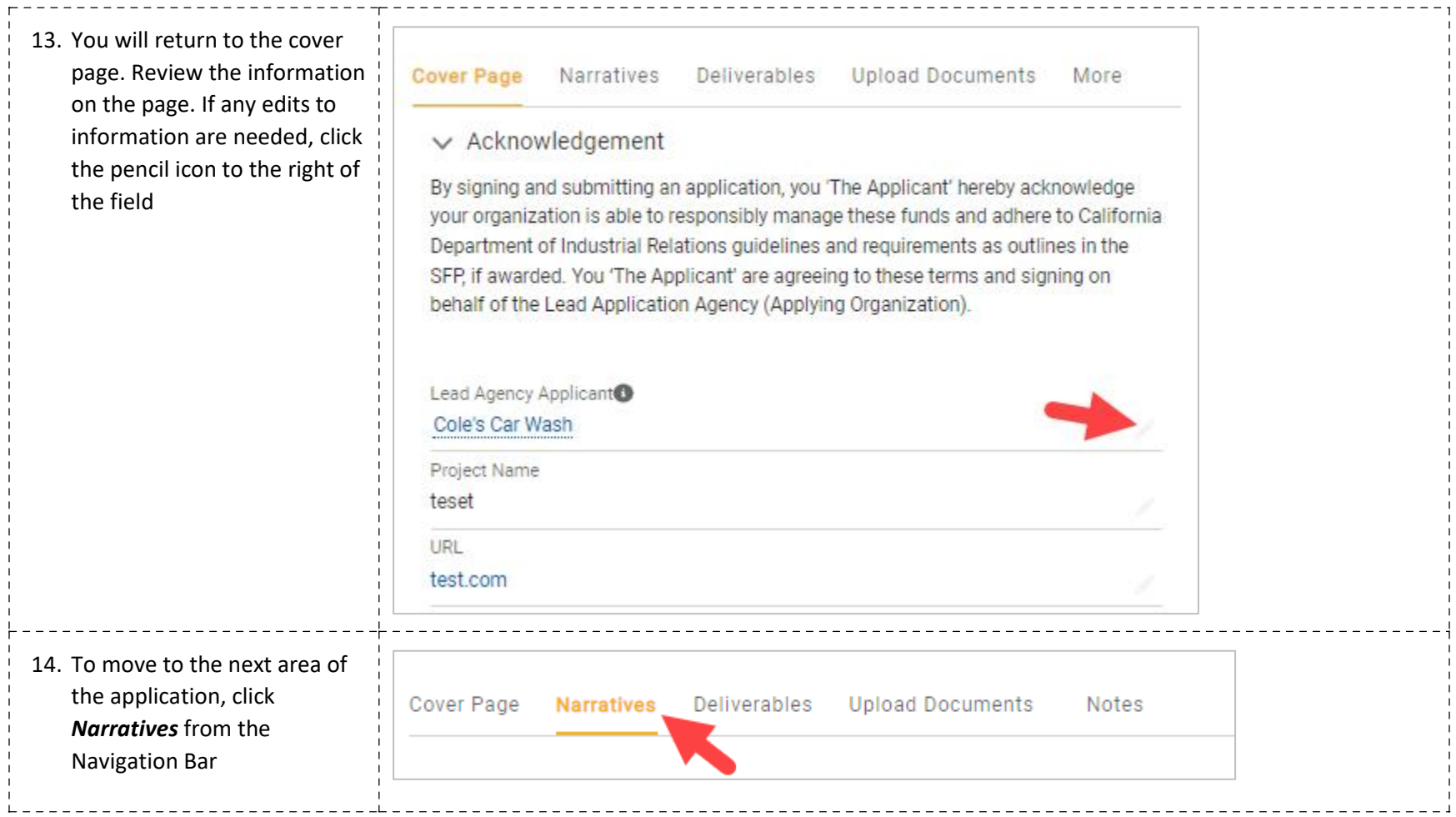

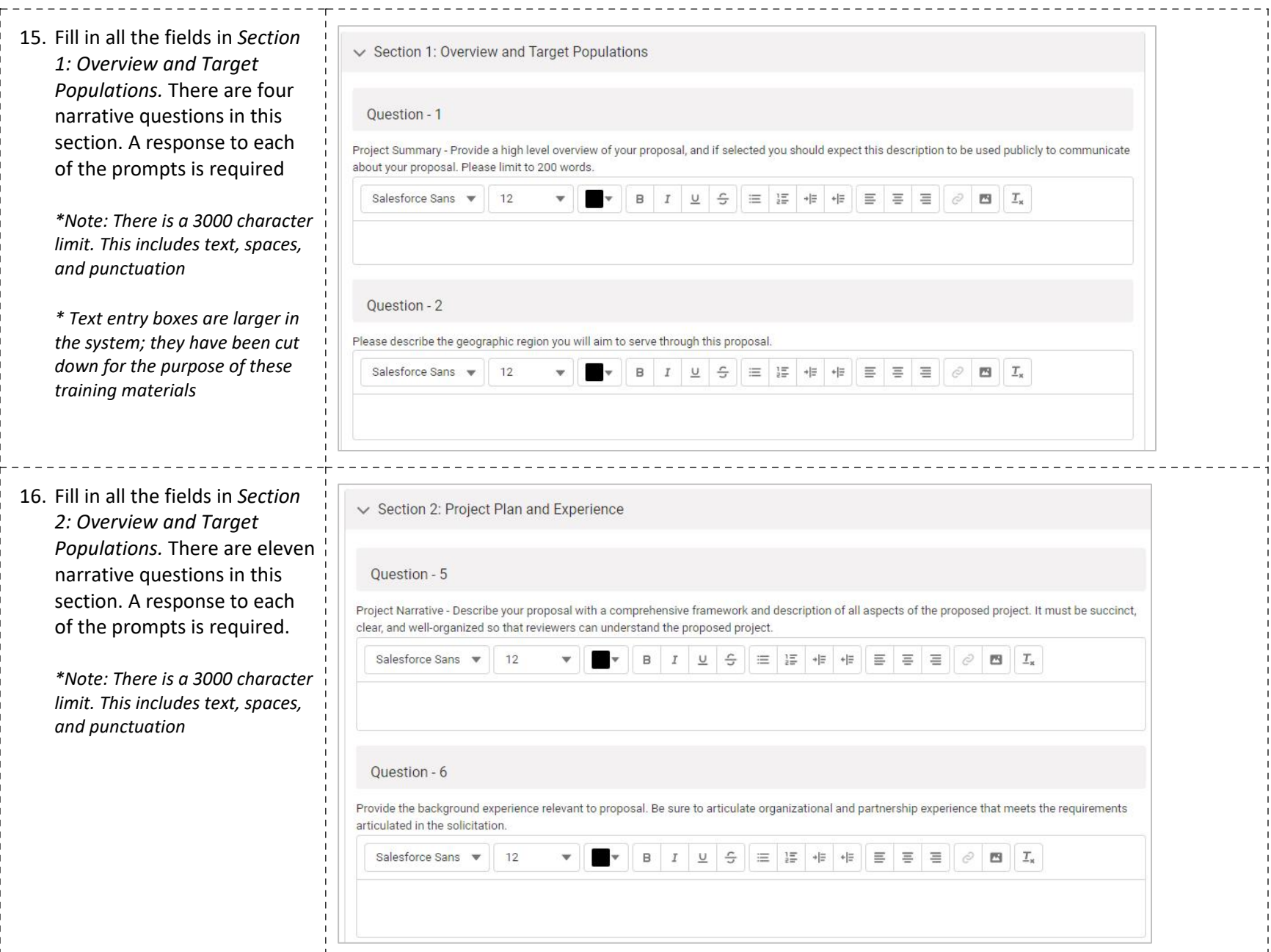

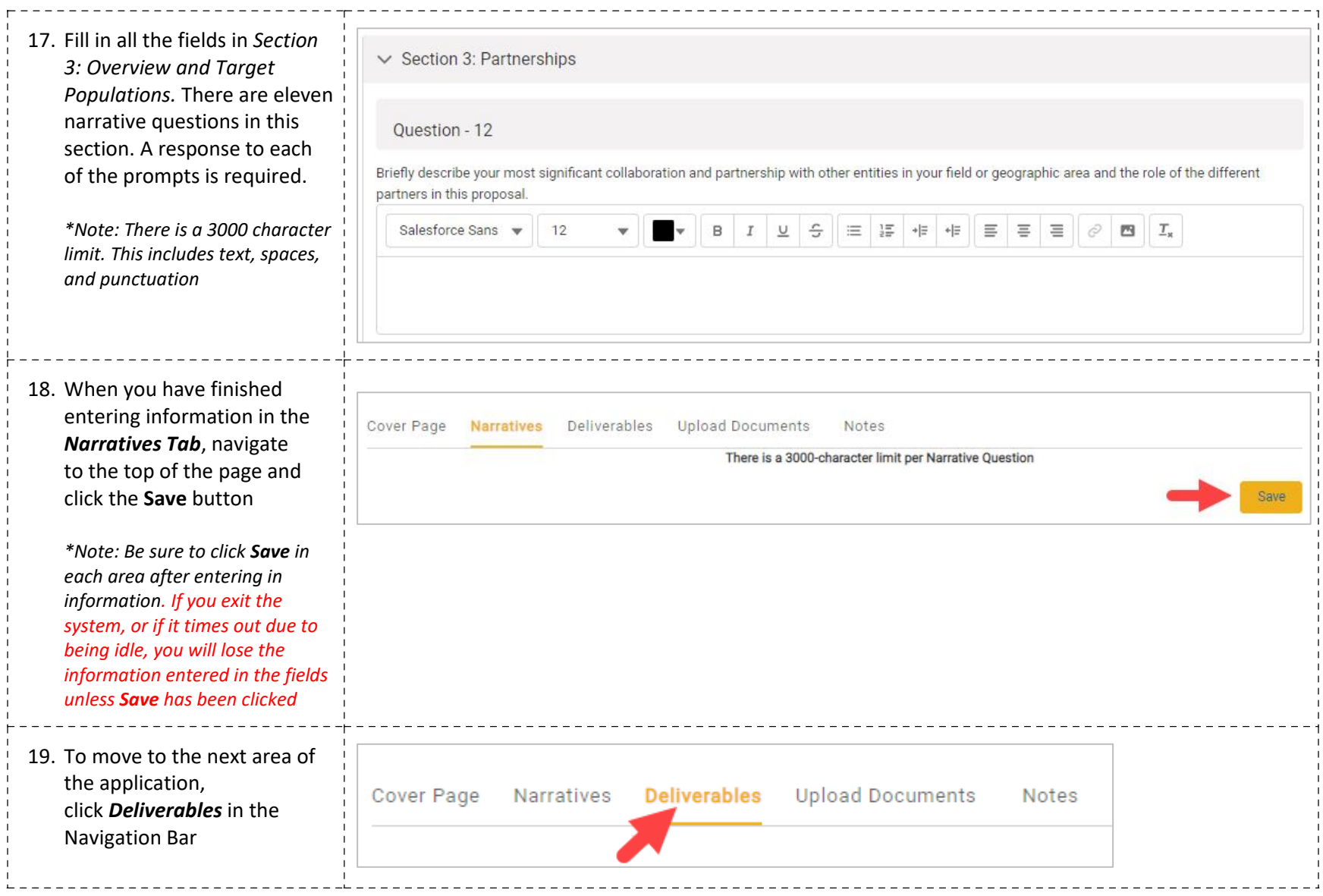

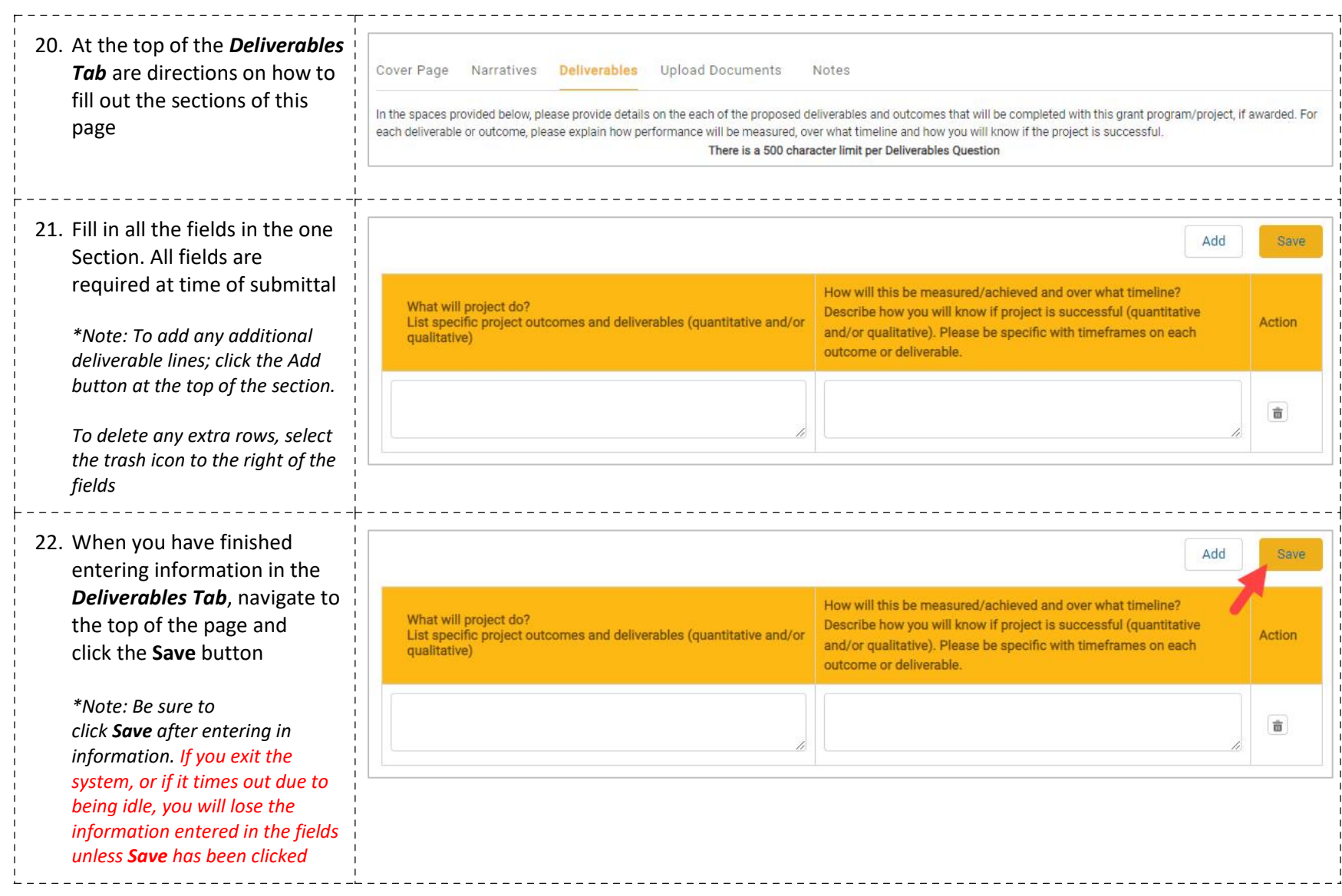

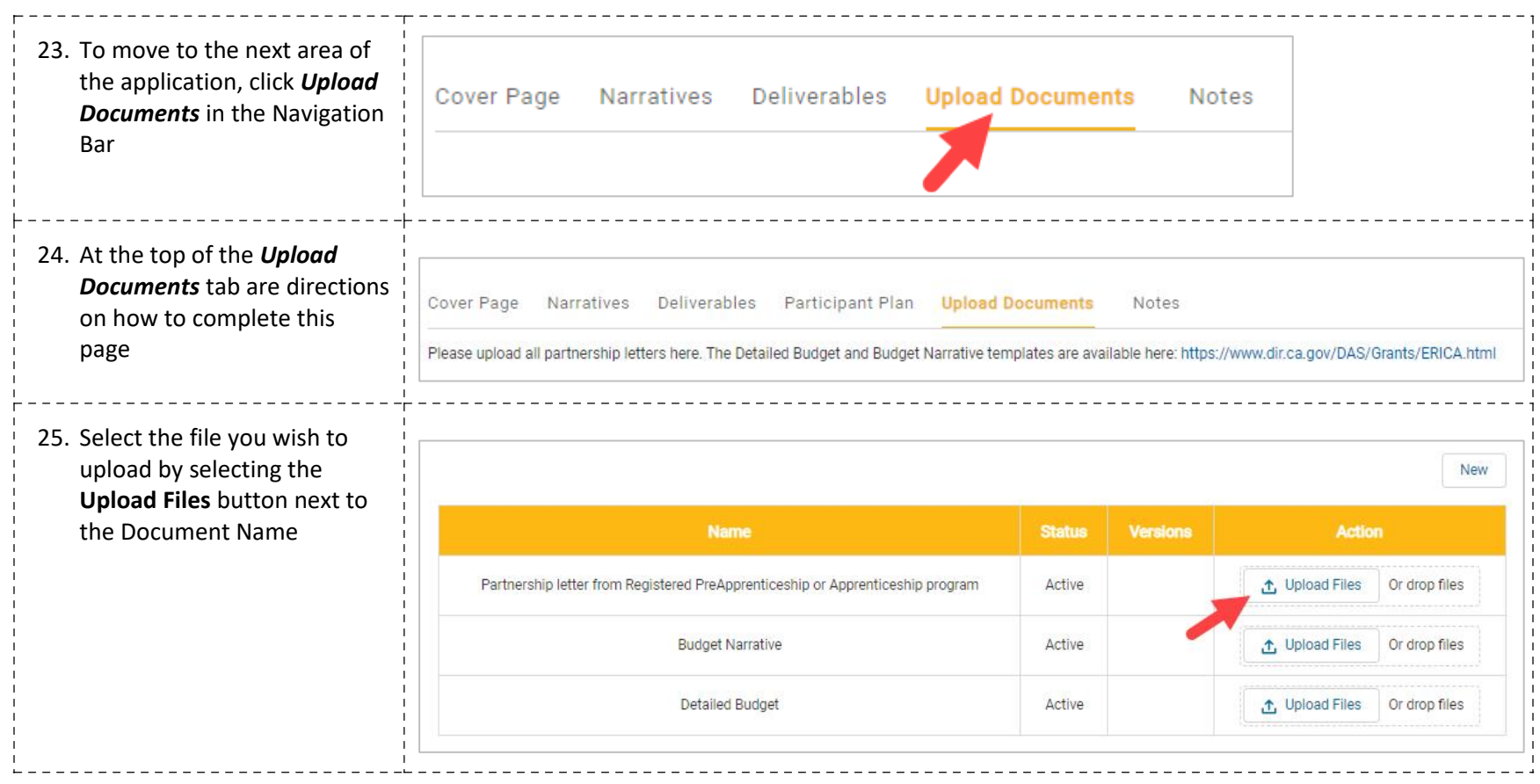

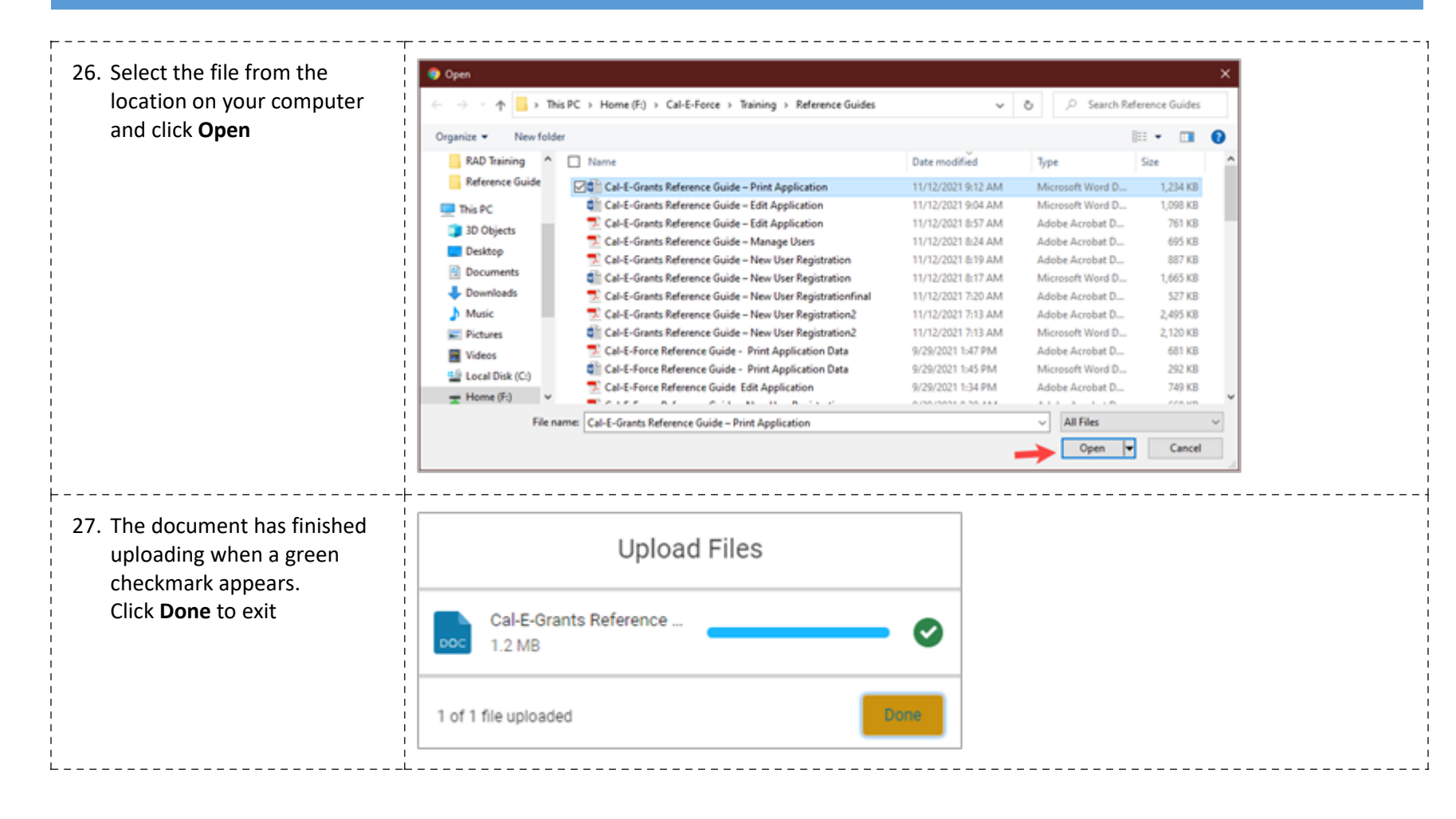

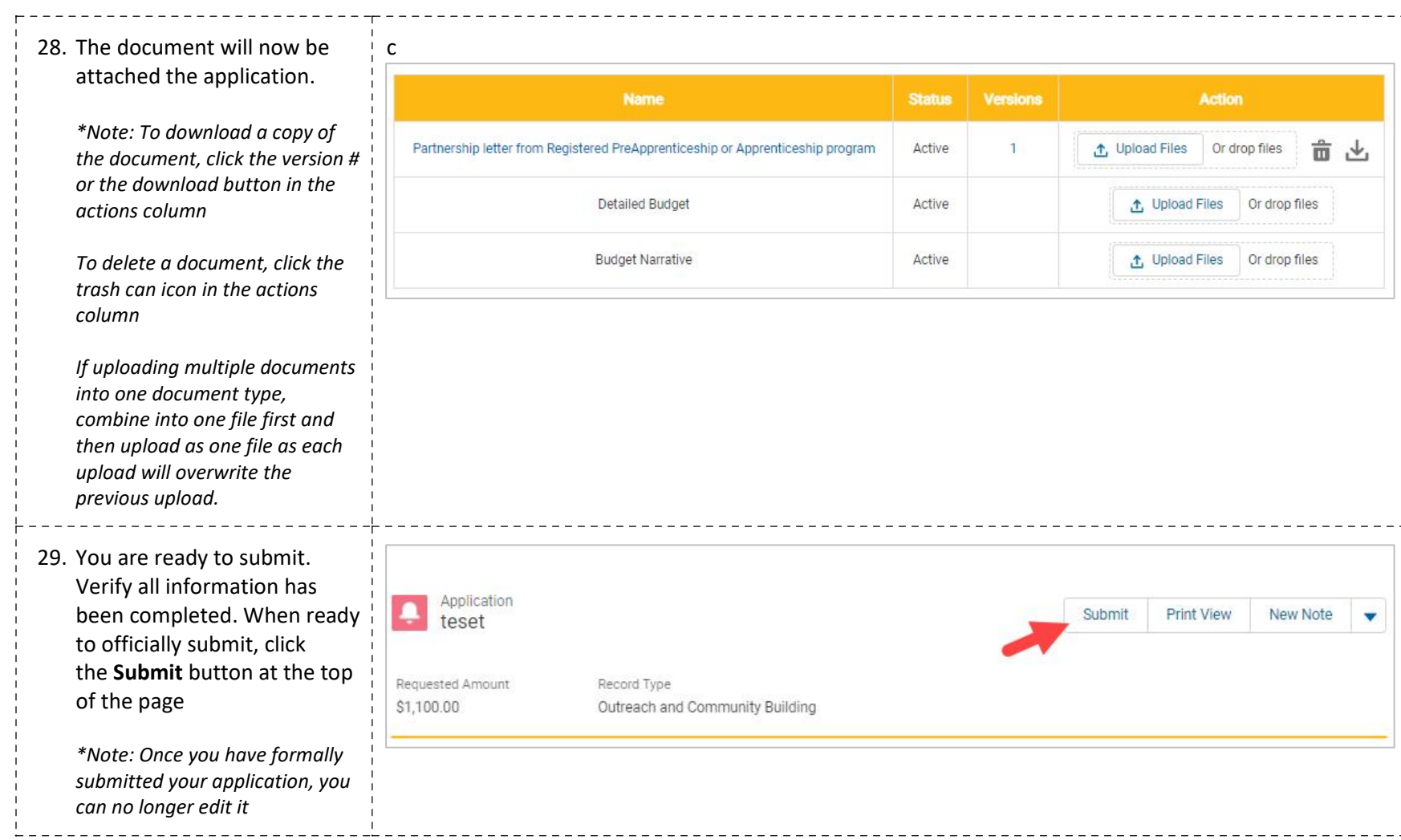

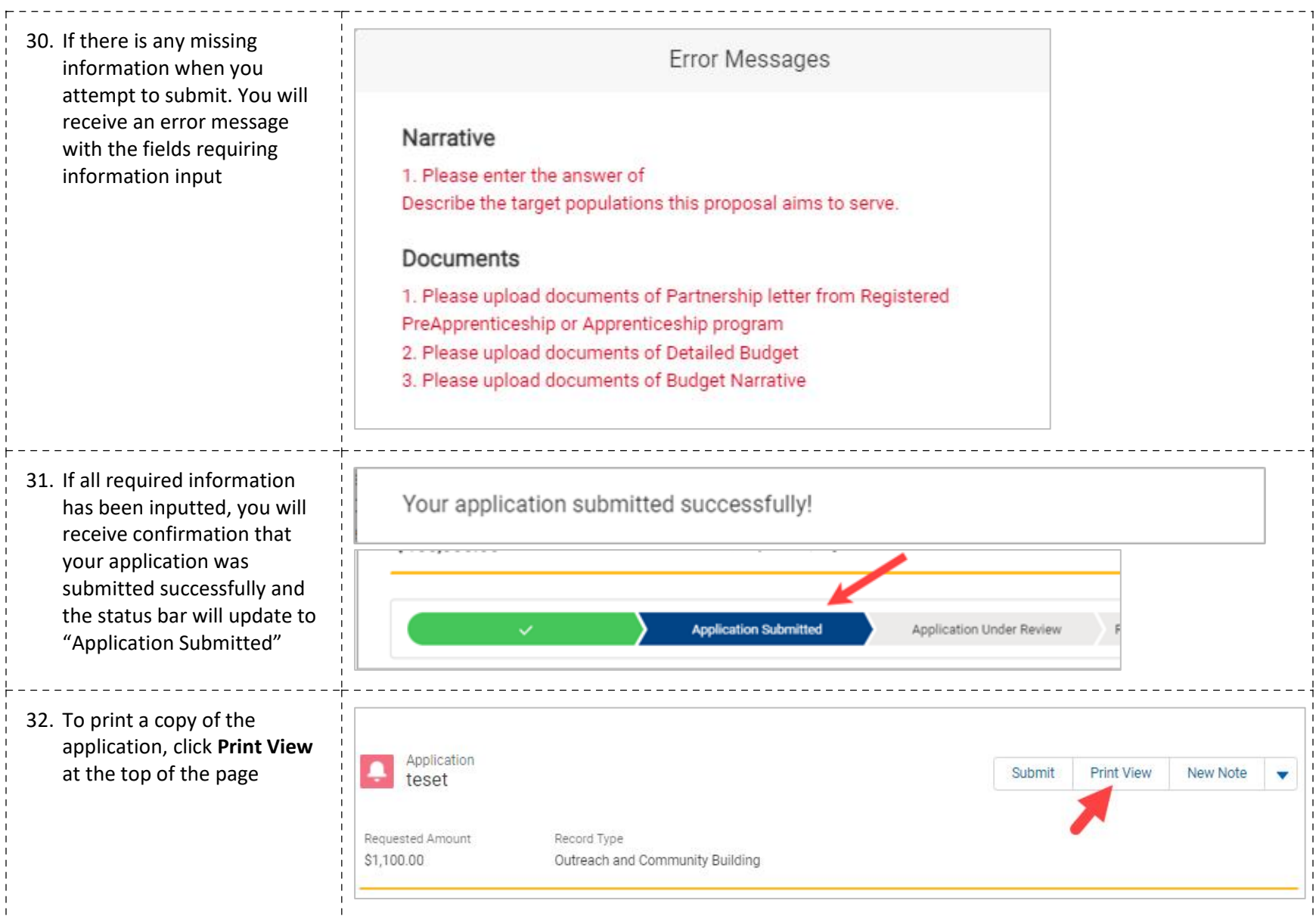

33. This will provide a printable NOTE: Please right-click to print the Application. version of the application. Right click on your mouse PA TAN and select **Print** to open your Back Alt+Left Arrow browser print setupForward Alt+Right Arrow **Cover Page** Reload  $Ctrl + R$  $CtrI + S$ Save as... Lead Agency Applicant @ Cole's Car Wash Print...  $Ctrl + P$ Search images with Google Lens adsf URL [11] Create QR Code for this page \$123.00 Requested Amount \$123.00 Translate to English Total Project Budget adf Adobe Acrobat: PDF edit, convert, sign tools  $\,$ City 95758 Get image descriptions from Google Zip Code  $\,$ 123456789 IRS Tax ID Number View page source  $Ctrl + U$ Inspect asdf Primary Contact Title